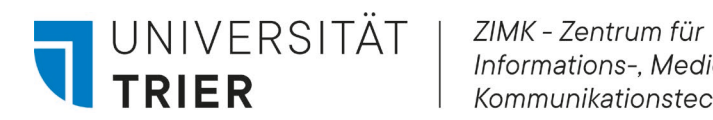

Informations-, Medien- und Kommunikationstechnologie

# **Anleitung zur Registrierung und Download von Office 365 für Studierende**

### **Registrierung zur Nutzung der Cloudlizenz**

Wenn Sie sich noch nicht für Microsoft Office 365 (Office-Desktop-Apps) registriert haben, können Sie dies über die nachfolgenden Schritte erledigen.

- 1. Öffnen Sie einen Browser Ihrer Wahl und navigieren Sie auf die Webseite https://zimkaad.uni-trier.de
- 2. Melden Sie Sich mit Ihrer universitären ZIMK-Kennung und dem dazugehörigen Passwort an.
- 3. Aktivieren Sie im Fenster Registrierung die Option **"Ich möchte mich für die Nutzung von Microsoft Office 365 registrieren"** und klicken Sie auf Senden.
- 4. Die Synchronisation kann bis zu einer Stunde Zeit in Anspruch nehmen.

#### **Download der Installationsdateien**

- 1. Öffnen Sie einen Browser Ihrer Wahl und rufen Sie die folgende URL auf: https://office.microsoft.com
- 2. Klicken Sie den Anmelden Button an und geben Sie Ihre universitäre E-Mailadresse ein.

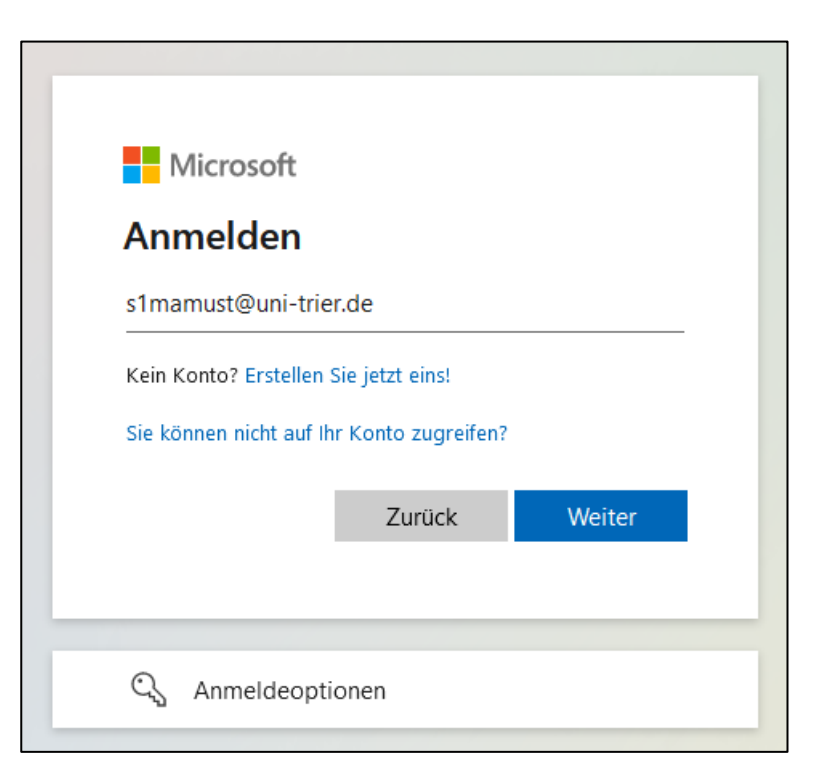

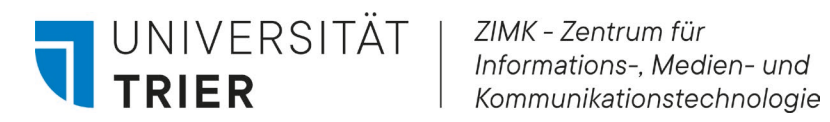

3. Sie werden auf eine Universitätsseite weitergeleitet. Geben Sie hier das Passwort zu Ihrer ZIMK-Kennung ein.

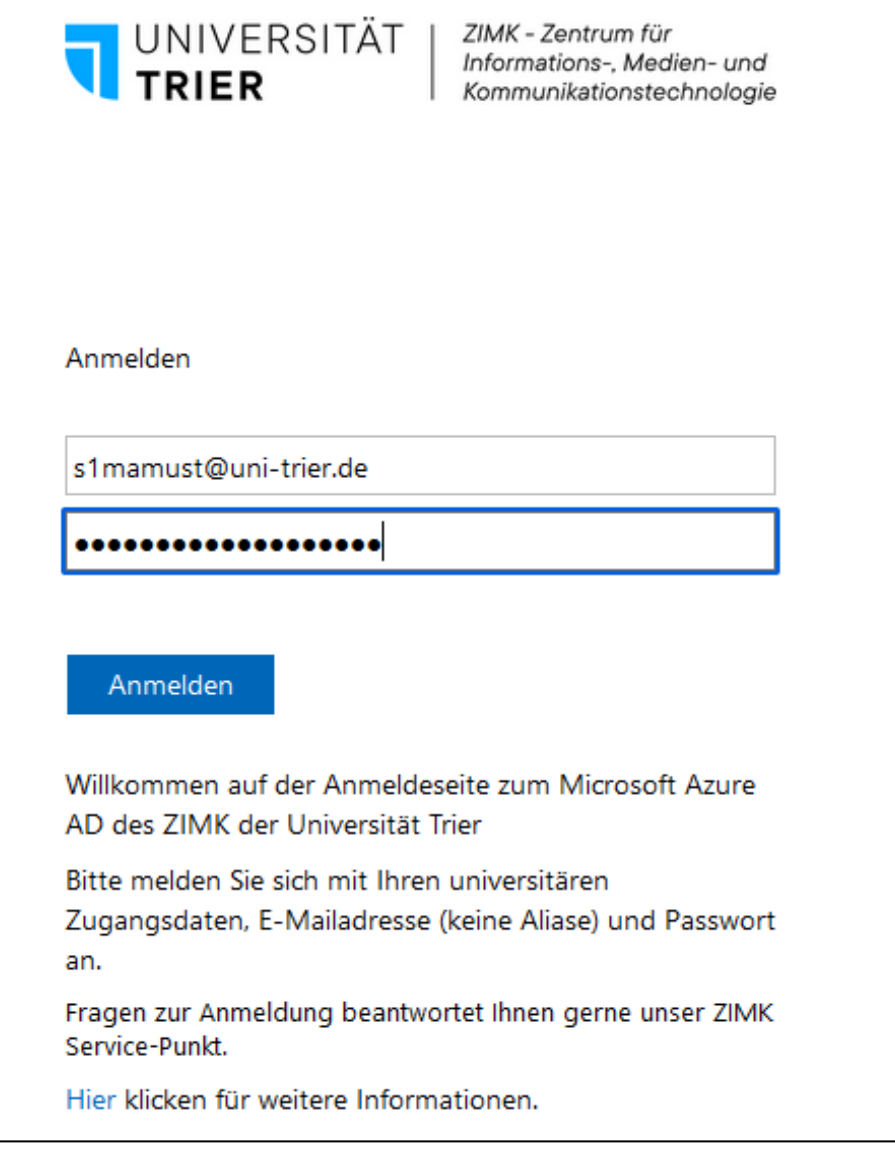

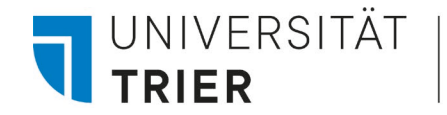

4. Sie befinden sich auf der Browseransicht von Office365. Oben rechts befindet sich ein Button "Office installieren", klicken Sie diesen an.

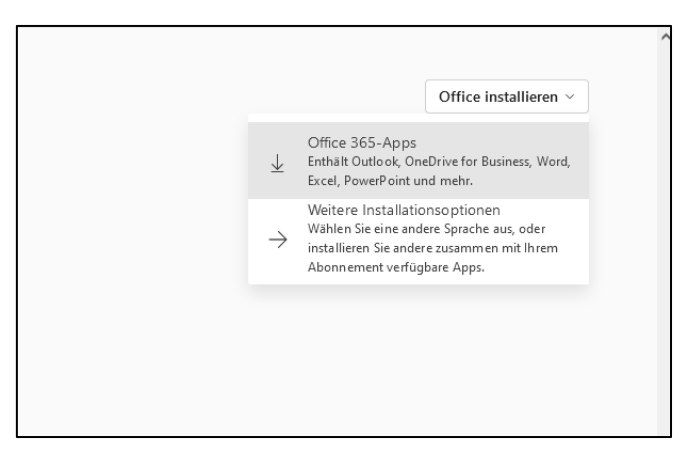

**Wichtig:** Einige Browser blockieren den automatischen Download von ausführbaren Dateien. Je nach verwendetem Browser kann die Download-Sperre oftmals per Rechtsklick aufgehoben werden, indem Sie die Datei als sicher bestätigen oder die Einstellungen für Sicherheit und Datenschutz für diesen Download entsprechend einstellen. Sollten Sie hierbei Probleme oder Fragen haben, melden Sie sich gerne an unseren Service-Punkt über [zimkservice@uni-trier.de.](mailto:zimkservice@uni-trier.de)

5. Der Installer wird heruntergeladen und wird in der Regel im Order "Downloads" gespeichert, sofern Sie keinen anderen Speicherort ausgewählt haben.

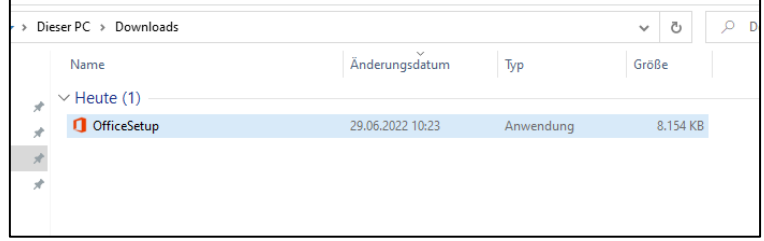

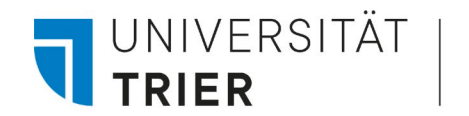

6. Klicken Sie die Office-Setup-Datei doppelt an. Unter Umständen werden Sie zur Eingabe von Administratoren-Daten Ihres PCs aufgefordert. Anschließend beginnt die Installation, warten Sie bis diese abgeschlossen ist.

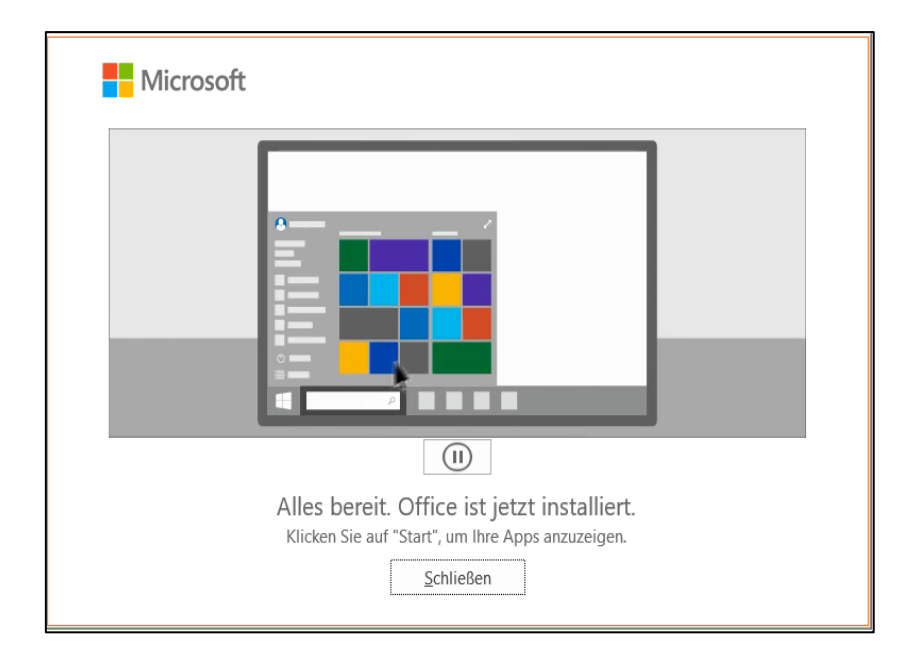

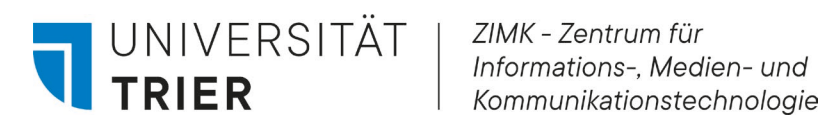

## **Anmeldung innerhalb der Applikationen**

1. Nach der erfolgreichen Installation öffnen Sie eine beliebige Office-Applikation, z.B. Word. Sie werden zur Anmeldung aufgefordert:

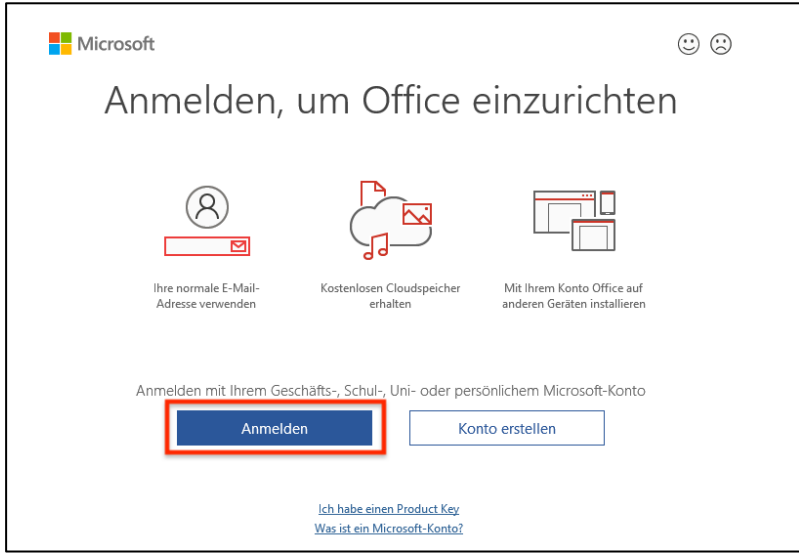

2. In manchen Fällen werden Sie zur Auswahl zwischen Schul- oder Microsoftkonto aufgefordert. Wählen Sie hier Geschäfts-/Schulkonto aus.

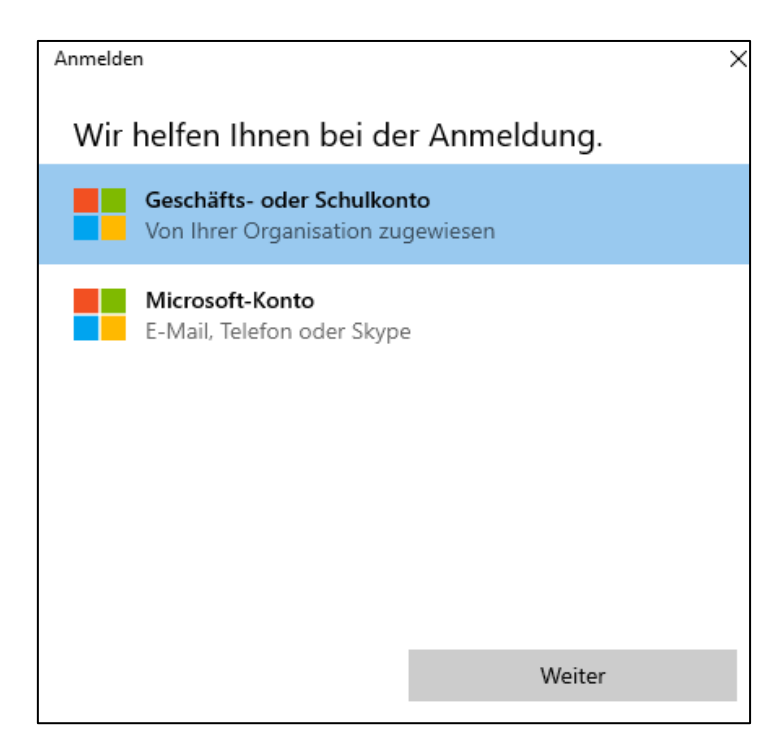

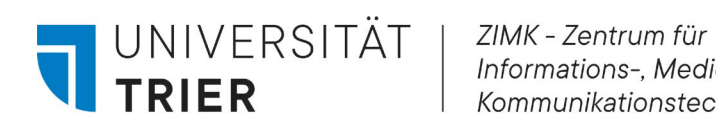

3. Geben Sie Ihre Universitäts-E-Mail-Adresse ein und klicken auf Weiter.

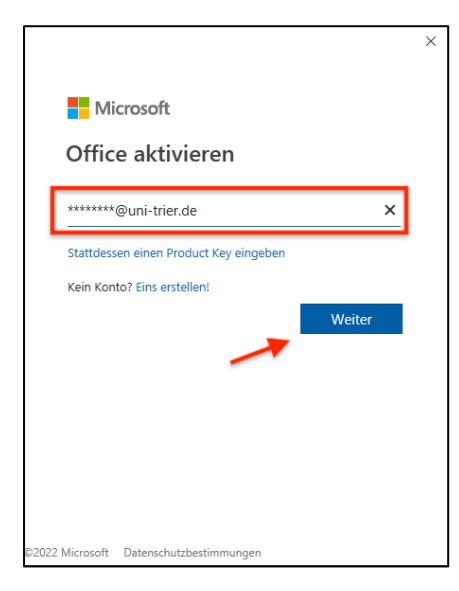

4. Geben Sie das zugehörige **Passwort** zu Ihrer Universitäts-E-Mail-Adresse bzw. ZIMK-Kennung ein.

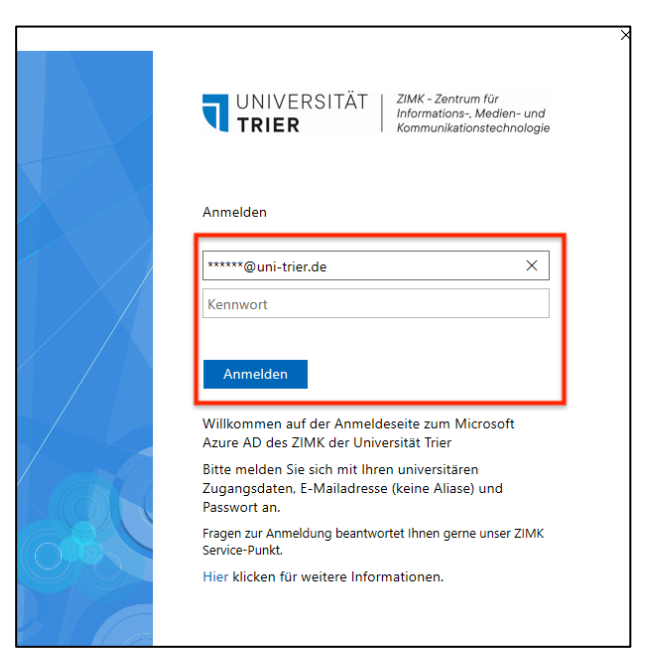

Diese Anmeldung erfolgt einmalig pro Gerät und ist bei erneutem Öffnen der Anwendung nicht mehr notwendig. Sie können Ihre Office-Anwendungen wie gewohnt nutzen.

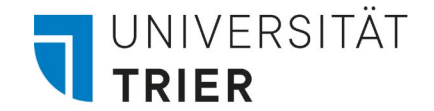

**Wichtig!** Falls Sie sich noch nicht für Microsoft Office 365 (Office-Desktop-Apps) registriert haben, wird die folgende Fehlermeldung beim Versuch Ihr Konto zu aktivieren erscheinen:

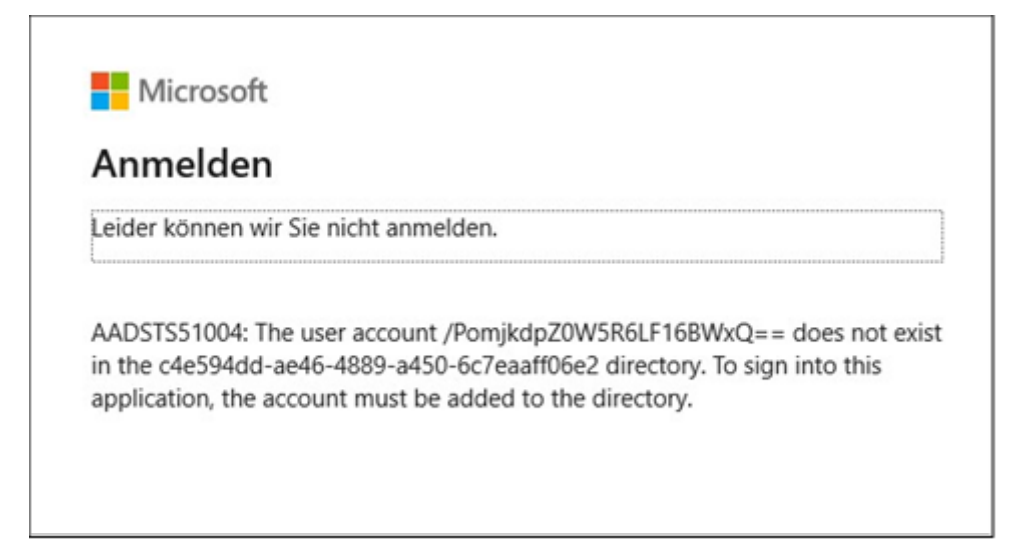

Bitte stellen Sie sicher, dass Sie alle Schritte aus dem Punkt *Registrierung zur Nutzung der Cloudlizenz* erledigt haben, um sich für Microsoft Office 365 (Office-Desktop-Apps) zu registrieren.

## **Fragen?**

Sollten Sie Fragen haben, hilft Ihnen unser Service-Punkt gerne weiter. Weitere Informationen finden Sie auch auf unserer Webseite: [http://zimk.uni-trier.de.](http://zimk.uni-trier.de/)